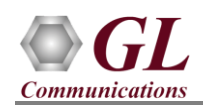

*If this is your First-Time-Use of MAPS*™ *GSM A IP application, then we recommend you to follow all the steps explained in MAPS*™ *GSM A IP -Quick-Install-Guide to install MAPS*™ *GSM A IP application before proceeding with the steps below.*

## **Quick Checkout Procedure**

For functional verification of MAPS™ GSM A application, you can invoke 2 instances of MAPS™ GSM A application.

On first instance, MAPS™ is configured as *MSC* (Mobile Switching Center), and on the second instance, MAPS™ is configured as *BSC* (Base Station Controller) nodes to simulate GSM A interface procedures and RTP traffic. The following explains *MAPS™ GSMAIP* configuration on the same PC in loopback mode.

## **First MAPS™ GSMAIP (GUI) – (MSC)**

- Click to invoke *MAPS-GSMAIP* application using shortcut icon on the desktop. This instance of MAPS™ is configured for *Call Reception.*
- While invoking the first MAPS™ GSMAIP instance, verify the following in the **Protocol Selection** window
	- *Protocol Standard* is set to *GsmAIp*
	- *Protocol Version* to *GSM900*
	- Select *Node* as *MSC*
	- Select *Transport* as *M3UA*. Click *Ok*
- By default, **Testbed Setup** window is displayed. Click and select *MSC\_RTP\_NIC* and check for the parameter default values as listed below:
	- *M3UA Termination Type* is set to *SGP*, to handle server association.
	- *Enable RTP* Simulation
	- *RTP Hardware Interface Type* as "PC NIC"
	- Set *MSC IP Address* to the PC IP address
	- Set *MGW IP Address* to the PC IP address
	- Verify that *MSC Point Code* is set to *2.2.2*
	- Set *BSC IP Address* to the PC IP address
	- Verify that *BSC Port* is set to *2905*
	- Verify that *BSC Point Code* is set to *5.5.5*
	- Verify that *MSC Port* to *2905*
	- $\triangleright$  Click **Save** button.
- From MAPS™ GSMAIP main window, select *Configuration > Incoming Call Handler Configuration* and verify that the *GSMA\_Call.gls* script is loaded against LocationUpdate and CM Request messages.

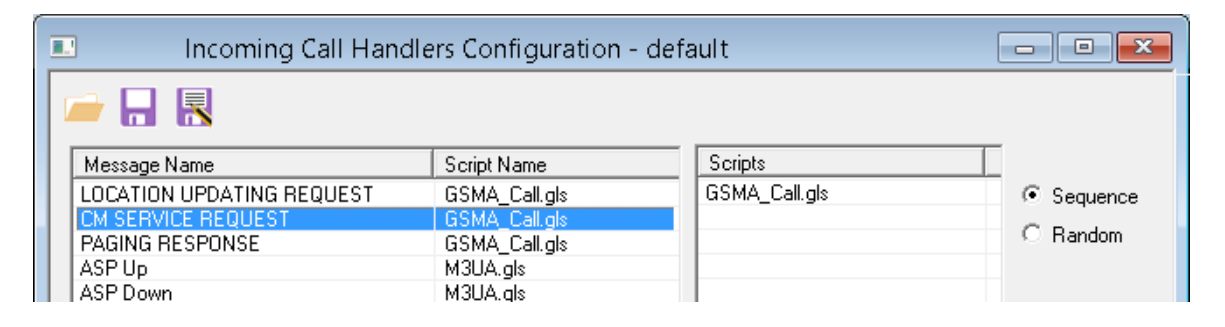

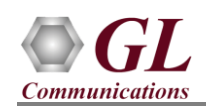

- From MAPS™ GSMAIP (MSC) main window, select *Editor* > *Profile Editor.* By default, *"MS\_Profiles"* profile is loaded in the window. Check for the following parameter default values.
	- Select *MSProfile0001* profile from left pane
	- Set *Type of Call* to *Terminate MO Call*
	- Set *Service Type for MT Call = Speech Call* to allow voice traffic over signaling
	- $\triangleright$  Scroll down to *Traffic Configuration*  $\triangleright$  set *Traffic Type* to *Auto Traffic File*. This option allows to automatically send and receive voice files.
	- Set the *Traffic Direction* to *Tx Rx type*
	- Click on **Save** button. Exit from the Profile Editor window.

## **Second MAPS™ GSMAIP (GUI) – (BSC)**

- Click to invoke *MAPS-GSMAIP* application using shortcut icon on the desktop. This instance of MAPS™ is configured for *Call Generation*
- While invoking the second MAPS™ GSMAIP instance, verify the following in the **Protocol Selection** window
	- *Protocol Standard* is set to *GsmAIp*
	- *Protocol Version* to *GSM900*
	- Select *Node* as *BSC*
	- Select *Transport* as *M3UA*. Click *Ok*
- By default, **Testbed Setup** window is displayed. Click and select **BSC\_RTP\_NIC** and check for the parameter default values as listed below:
	- *M3UA Termination Type* is set to *ASP*, to handle client association.
	- *Enable RTP* Simulation
	- *RTP Hardware Interface Type* as "PC NIC"
	- Set *BSC IP Address* to PC IP address
	- Set *MGW IP Address* to PC IP address
	- Verify that *BSC Port* is set to *2905*
	- Verify that *BSC Point Code* is set to *5.5.5*
	- Set *MSC IP address* to PC IP address
	- Verify that *MSC Port* is set to *2905*
	- ▶ Verify that *MSC Point Code* is set to 2.2.2. Click **Save** button.
- From MAPS™ GSMAIP (BSC) main window, select *Editor* > *Profile Editor.* By default, *"MS\_Profiles"* profile is loaded in the window. Check for the following parameter default values.
	- Select *MSProfile0001* profile from left pane
	- Set *CM Service Type* to *Mobile Originating Call Establishment*
	- Set *Location Update Type* to *Normal location updating*
	- $\triangleright$  Scroll down to *Traffic Configuration*  $\triangleright$  set *Traffic Type* to *Auto Traffic File*. This option allows to automatically send and receive voice files.
	- Set the *Traffic Direction* to *Tx Rx type*
	- $\triangleright$  Click on the **S** Save button. Exit from the Profile Editor window.
- *Start* the testbed on both the MAPS™ GSM A IP (MSC and BSC) instances.

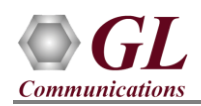

 On both the MAPS instances main window, from *Reports* menu > select *Link Status* option to verify the link status. Verify that the *SCTP Link* Status is *UP* (indicated in Green color) before placing the call. If SCTP connection is not up, then refer to [Troubleshoot](#page-3-0) section explained in this

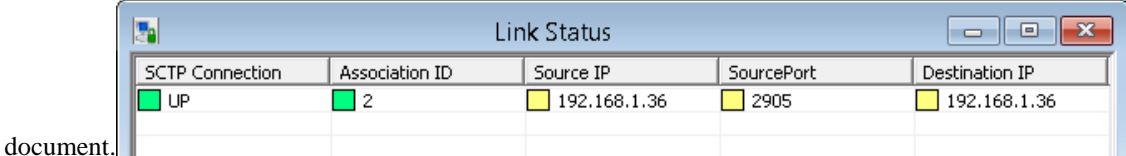

- On both instances of MAPS<sup>™</sup> GSM A IP (BSC and MSC) main GUI, click *Call Reception* icon and observe that the *Check\_SCTP\_Status.gls* script is activated.
- In the second MAPS<sup>™</sup> instance (**BSC**) main window, click it is invoke **Call Generation** window
- By default, you will observe multiple call instances loaded with *GSMA\_Call.gls* script and *MSProfile00\*\** profiles respectively.
- Select the first instance loaded with *GSMA\_Call.gls* script and *MSProfile0001* profile and click **button**.
- Return to first instance of MAPS™ GSMAIP (**MSC**), in the **Call Reception** window, observe that the calls are automatically received running the Rx script**.**
- Wait for the calls to terminate, and verify the call flow under the **Message Sequence** tab at both generation and reception end.
- Select any message in the ladder diagram and observe the respective decode message on the right pane for the respective message.

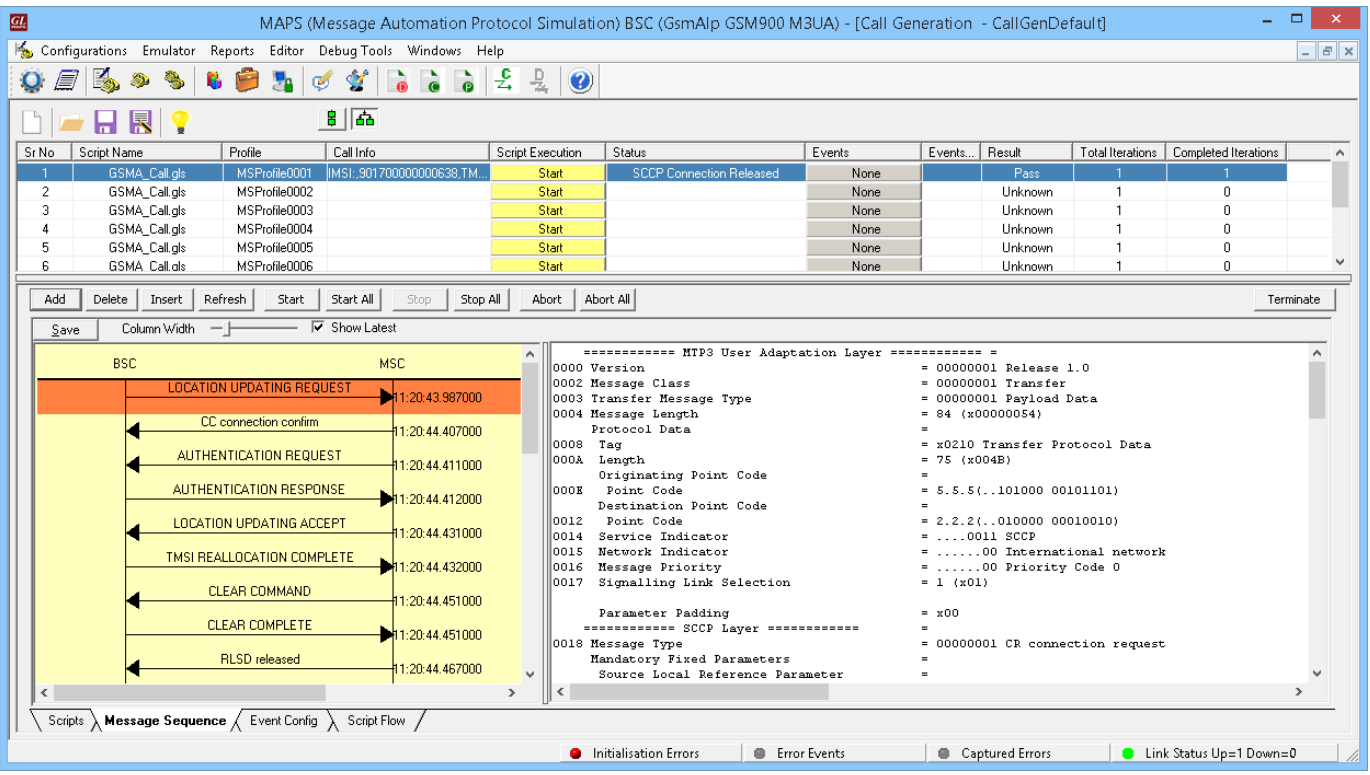

**GL Communications Inc.** 818 West Diamond Avenue - Third Floor Gaithersburg, MD 20878 (V) 301-670-4784 (F) 301-670-9187 E-Mail Address: info@gl.com Web Page: http://www.gl.com/

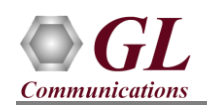

## <span id="page-3-0"></span>**Troubleshoot**

- *"Unknown device" error while installing USB Dongle.* If you see this error, ensure you have installed the GL Dongle License Installer software first and then plugged the USB Dongle to the PC. The USB Dongle will then be recognized as "SafeNetInc. USB Key" and appropriate drivers will get installed automatically. If problem still persists, plug the USB Dongle to a different USB2.0 port and try again.
- *"Security Error: Application is not licensed",* if you see this error when you run MAPS™ GSMAIP it indicates a problem with either your dongle or license file.
	- $\triangleright$  First verify that the dongle is plugged in and the red light is on
	- To use MAPS™ 64-bit version use *GLDongleLicenseInstaller\_x64.exe* utility to install licenses
	- Navigate to *C:\Program Files\GL Communications Inc\GLDONGLE*
	- $\triangleright$  Run *haspinfohl.exe*. Verify that Status is *OK* and make a note of the Serial #.
	- $\triangleright$  Run *appl list.exe*. Verify that there is a line in the table reading *PKS137 GSM A Emulation Over IP* with the serial number you noted above.
	- If the dongle does not appear in *haspinfohl.exe*, verify that it appears as a USB device in the *Windows Device Manager*. If it does not appear even in the device manager, remove the dongle and plug it into a different USB port, preferably one directly on the motherboard.
- *Fails to start SCTP Services and associated SCTP Link status is Down*, follow the steps below
	- You should *Turn off Windows Firewall* on Windows<sup>®</sup> and on any 3<sup>rd</sup> party Anti-Virus software that may be installed on the PC to allow SCTP Link Status to be up. *Turn OFF Windows Firewall* - navigate to **Control Panel > Systems & Security > Windows Firewall**, click **Turn Off Windows**® **Firewall** for all networks.
- If you cannot resolve the issues, please contact GL Communications at  $\frac{info@gl.com}{fl}$  for technical support.